## **6.10 Командировка**

Глава содержит следующие разделы. [Отправить в командировку](#page-0-0) [Отозвать из командировки.](#page-1-0) [Отменить командировку.](#page-2-0)

## <span id="page-0-0"></span>**Отправить в командировку**

**Обратите внимание**. Командировка должна быть предварительно внесена в журнал командировок.

Чтобы отправить сотрудника в командировку, выполните следующие действия.

1. Внесите командировку в журнал командировок. Как это сделать смотрите в гл. «Журнал командировок».

2. Создайте информационную часть приказа. См. раздел «Ввод приказа».

3. Перейдите в «Пункты приказа».

4. Нажмите кнопку детальной части  $\blacksquare$  – «Добавить запись». Появится форма ввода данных.

5. Выберите тип приказа «Командировки–Оправить». Форма ввода данных примет вид [\(рис. 6.10-1\)](#page-0-1).

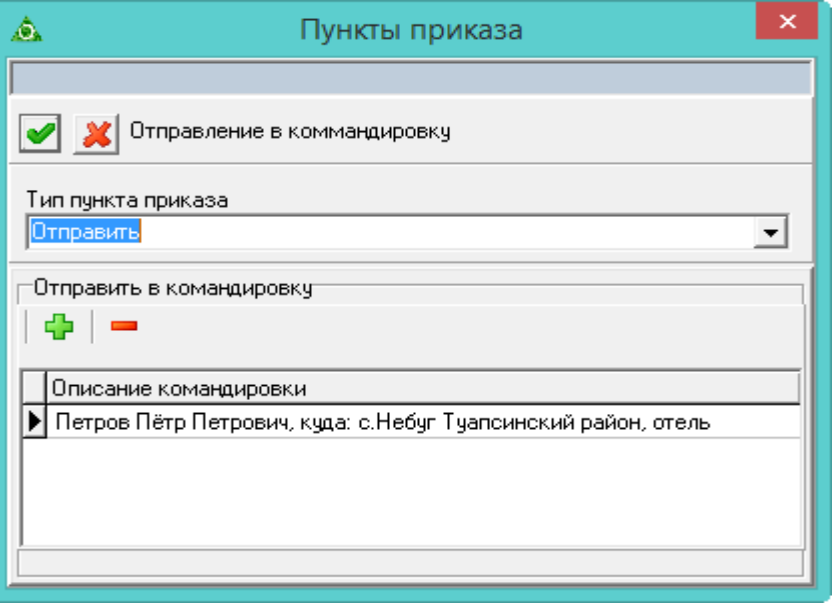

<span id="page-0-1"></span>рис. 6.10-1

6. Нажмите кнопку  $\Box$  – «Добавить запись» в окне формы ввода данных. Появится «Журнал командировок».

7. Выберите в журнале ранее внесённую командировку и нажмите кнопку «ОК».

8. Нажмите кнопку – «Подтвердить изменения», чтобы сохранить.

9. Проведите приказ.

<span id="page-1-0"></span>Примечание: после проведения приказа в табеле появится отметка о командировке.

## **Отозвать из командировки**

Чтобы отозвать сотрудника из командировки, выполните следующие действия.

1. Создайте информационную часть приказа. См. раздел «Ввод приказа».

2. Перейдите в «Пункты приказа».

3. Нажмите кнопку детальной части  $\Box$  – «Добавить запись». Появится форма ввода данных.

4. Выберите тип приказа «Командировки–Отозвать». Форма ввода данных примет вид [\(рис. 6.10-2\)](#page-1-1).

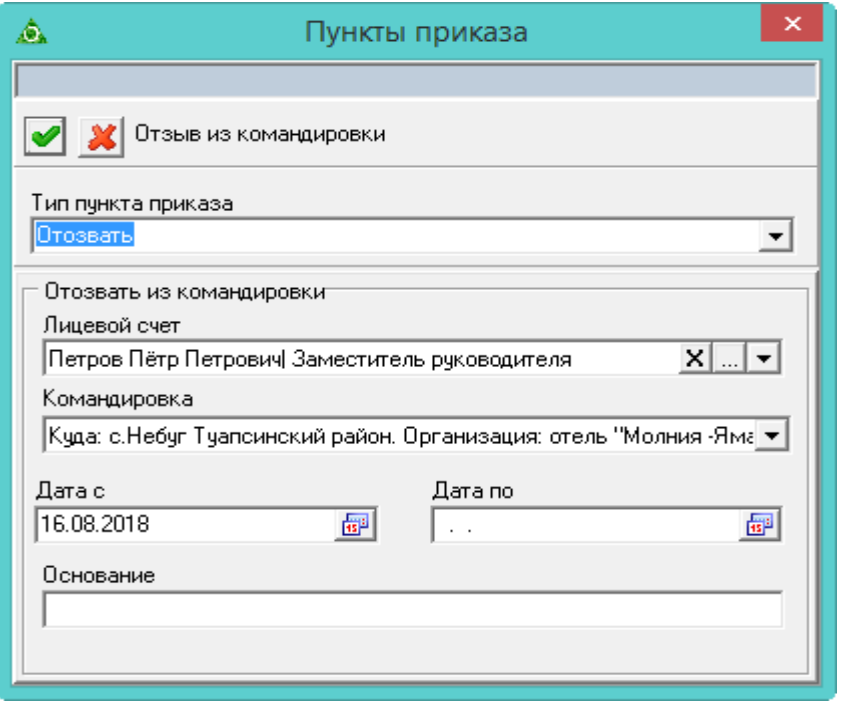

<span id="page-1-1"></span>рис. 6.10-2

5. Внесите данные.

**Лицевой счёт** – выберите сотрудника, которого нужно отозвать из командировки. В списке содержатся только те сотрудники, которые на дату актуальности находятся в командировке.

**Командировка** – выберите командировку, из которой нужно отозвать. Поле содержит перечень командировок по выбранному лицевому счёту.

**Дата с** – число не должно выходить за период начала командировки.

**Дата по** – число не должно выходить за период конца командировки.

**Основание –** носит информативный характер, используется для вывода в печатных формах.

6. Нажмите кнопку – «Подтвердить изменения», чтобы сохранить.

7. Проведите приказ.

<span id="page-2-0"></span>Примечание: после проведения приказа в табеле отметка о командировке на дни отзыва будет снята.

## **Отменить командировку**

Чтобы отменить командировку, выполните следующие действия.

1. Создайте информационную часть приказа. См. раздел «Ввод приказа».

2. Перейдите в «Пункты приказа».

3. Нажмите кнопку детальной части  $\blacksquare$  - «Добавить запись». Появится форма ввода данных.

4. Выберите тип приказа «Командировки–Отменить». Форма ввода данных примет вид [\(рис. 6.10-3\)](#page-2-1).

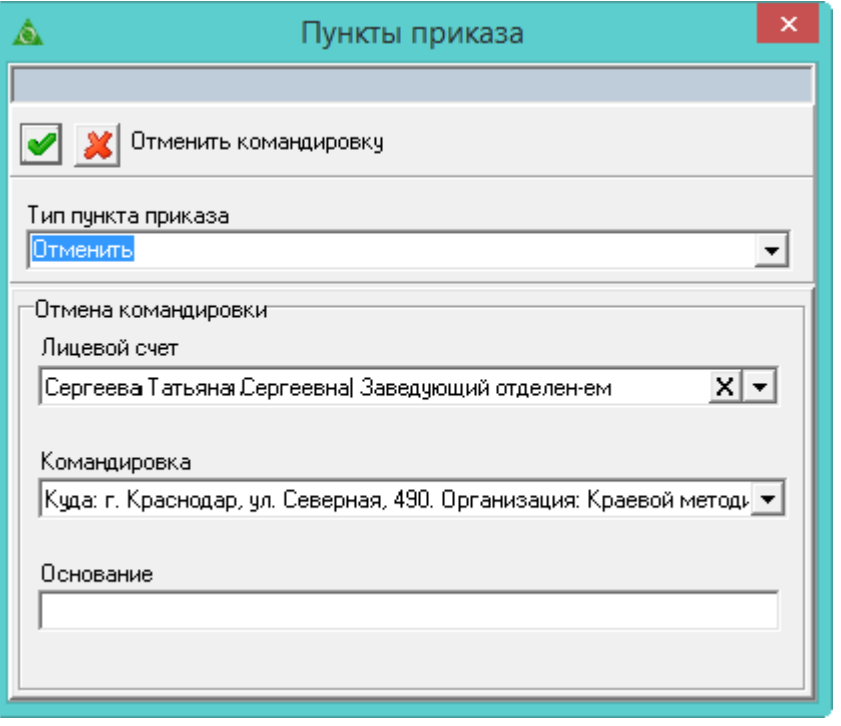

<span id="page-2-1"></span>рис. 6.10-3

5. Внесите данные.

**Лицевой счёт** – выберите сотрудника, которому нужно отменить командировку. В списке содержатся только те сотрудники, которые на дату актуальности находятся в командировке.

**Командировка** – выберите командировку, которую нужно отменить. Поле содержит перечень командировок по выбранному лицевому счёту.

**Основание –** носит информативный характер, используется для вывода в печатных формах.

6. Нажмите кнопку – «Подтвердить изменения», чтобы сохранить.

7. Проведите приказ.

Примечание: после проведения приказа командировка в зарплате не будет отображаться, т.к. она отменена.